# 広島県リサイクル製品登録申請に係る 広島県電子申請システム 操作マニュアル (申請者用)

## 令和5年6月

広島県環境県民局循環型社会課

## 【目次】

○ 申請手続

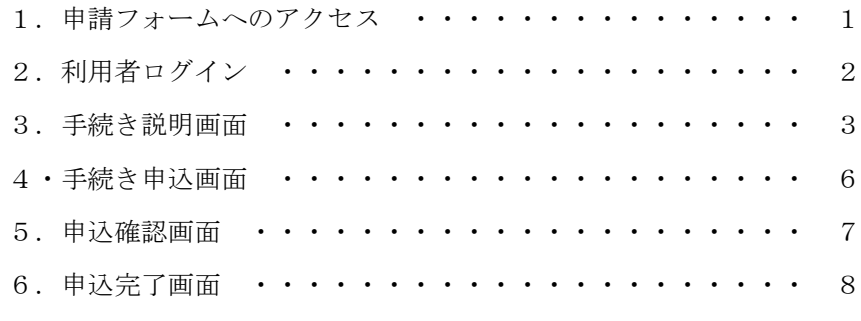

○ 申込内容照会·変更·取下げ

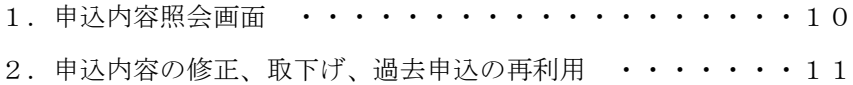

## 【申請手続き】

1. 県 HP から該当の申請フォームにアクセスしてください。

 <https://www.pref.hiroshima.lg.jp/site/hiroshima-recycle-seihin/ht-application.html> ※表示されたページの以下の(1)電子申請部分のリンクをクリックしてアクセスしてください。

## | 申請方法

県 HP 「リサイクル製品申請方法に ついて」ページ

提出先は、製造加工場がある所在地によって異なります。

詳しくは登録申請書の記載方法、申請の手引きをご覧ください。 (提出いただいた書類は、いずれも県で保管するため、返却できません。) また、同製品で2回目以降の申請の場合は、添付書類が省略できるものがあります。 詳しくは下記の登録申請書類の手引きや記載方法(PDFファイル)をご覧ください。

なお、令和3年8月1日以降の申請分より、申請書等への押印を不要としています。

- 申請書類の記載方法 (PDFファイル)(552KB)
- <u>申請の手引き (PDFファイル)(288KB)</u>

申請に必要な書式のダウンロード·登録制度に関する関係法令についてはこちらをクリック

#### 【申請手続き】

令和5年7月から、登録申請を電子申請できるようになりました。 今後はデータ管理を電子化していくため、原則、「電子申請」で手続きしてください。 ただし、業務環境などの事情で電子申請が難しい場合は、「書面」での申請も受付します。

リサイクル製品登録 申請手続き一覧

| 申請手続き   | 提出方法                                                                                                    |
|---------|----------------------------------------------------------------------------------------------------|
| (1)電子申請 | ○申請書や申請書類一式全てを添付し、一括して申請できます。<br>※電子申請の場合、提出先は自動判断され<br>申請したい手続きのリンクをクリック<br>してください。2ページの「利用者ロ<br>下記リンクから、申請してください。<br>グイン画面」が表示されます。<br>【広島県リサイクル製品登録】 登録申請 ・・・ 新規登録の申請<br>【広島県リサイクル製品登録】 登録更新 ・・・登録有効期間更新時の申請<br>【広島県リサイクル製品登録】 変更届 ニュー 登録事項変更時の申請<br>(注)変更届により広島県リサイクル製品登録証の交付を受ける際には、従前の<br>登録証を必ず交付機関に返納してください。<br>◇下記資料を事前に確認した上で,手続きを開始してください。<br>⊙ <u>電子申請の手引き (PDFファイル)(329KB)</u><br>⊙ 電子申請操作マニュアル(申請者用) (PDFファイル)(985KB). |
|         |                                                                                                    |

2.利用者ログインが表示されます。

この手続きは、"利用者登録せずに申し込む"ことができます。

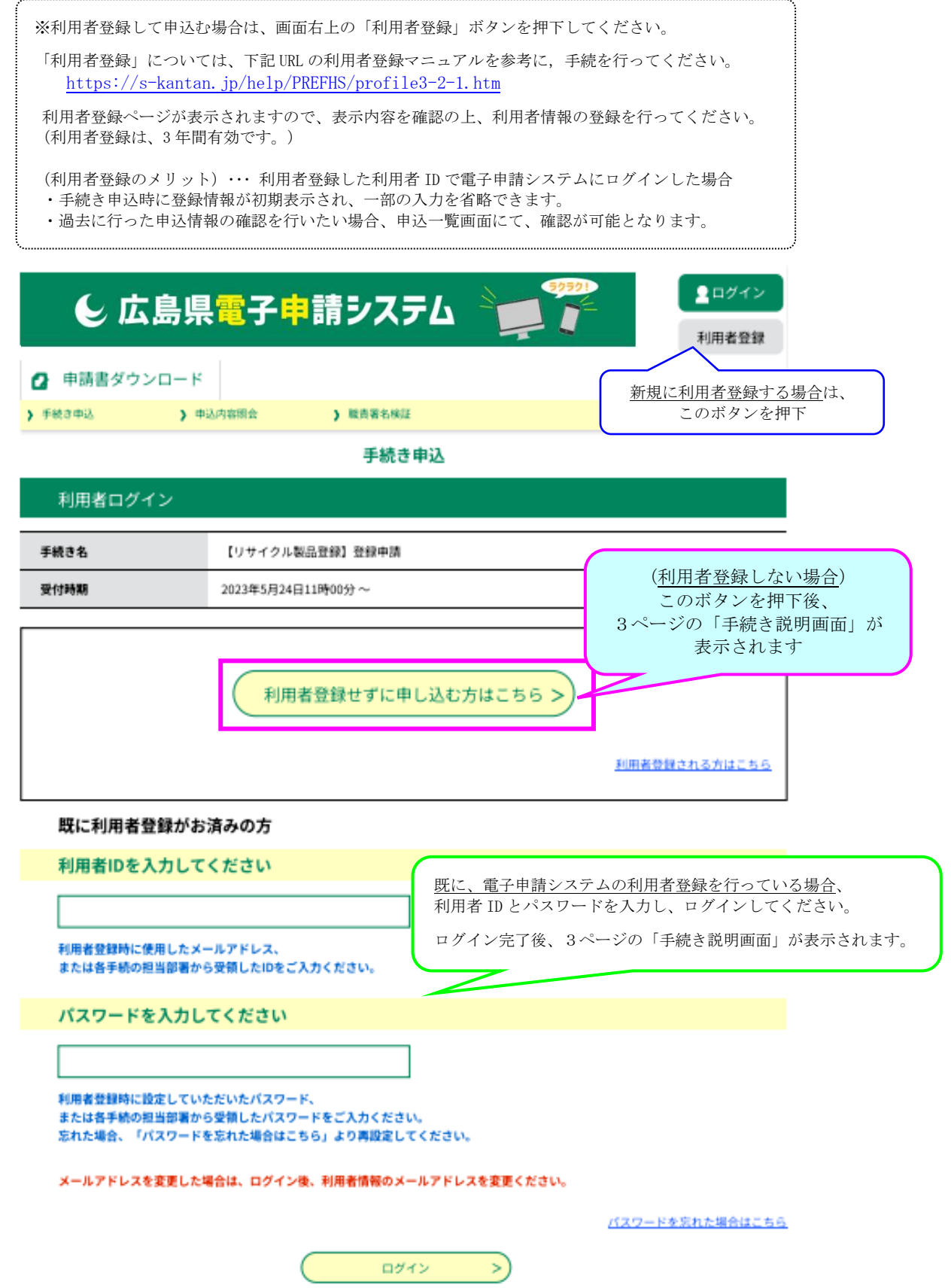

"利用者登録せずに申し込む方はこちら"ボタンをクリックした場合、3ページの「手続き説明画面」が 表示されます。

3.手続き説明画面が表示されます。

手続き説明,利用規約をご確認の上,「同意する」をクリックしてください。 ※手続き説明欄は、よく内容を確認してください。

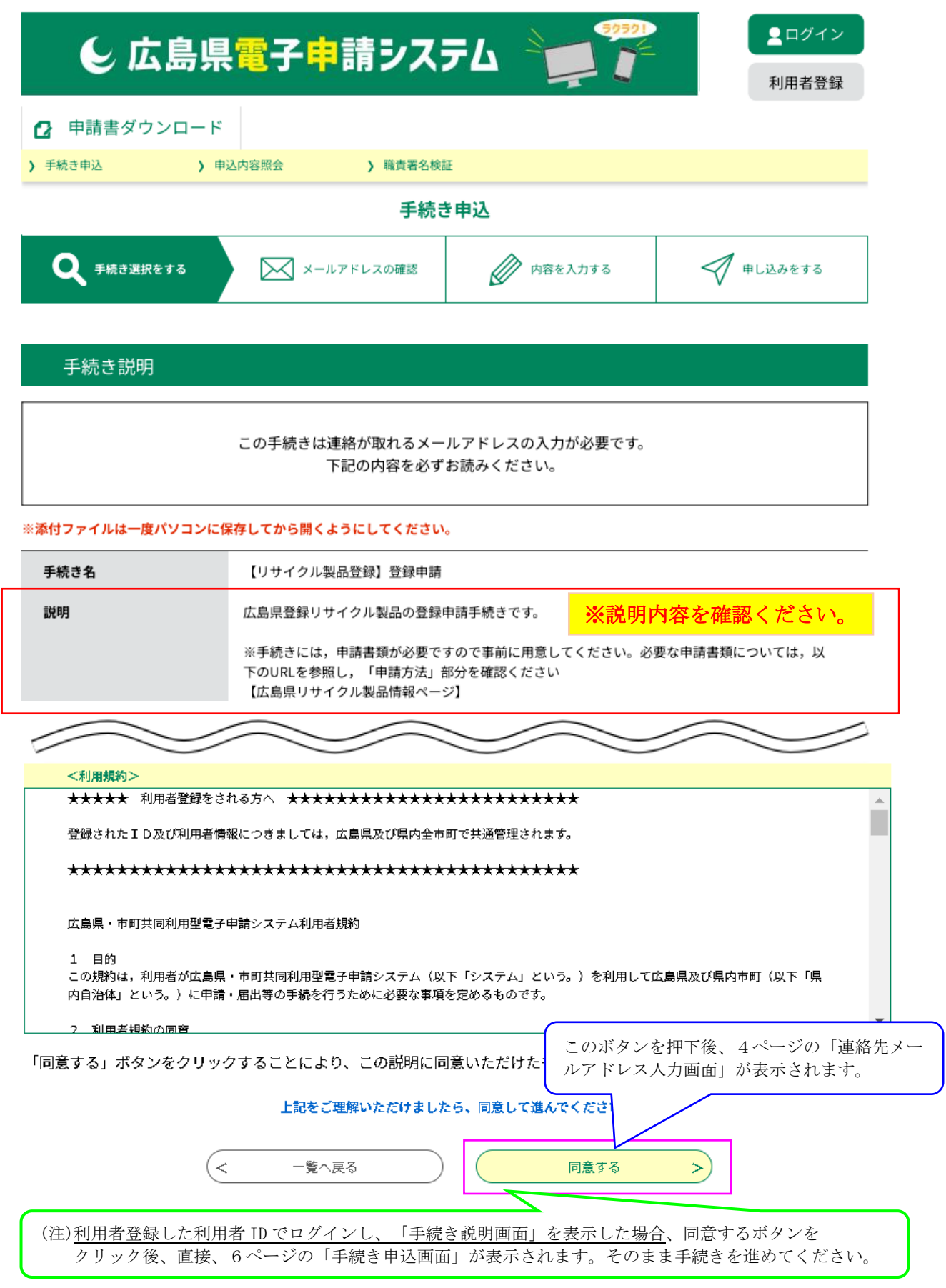

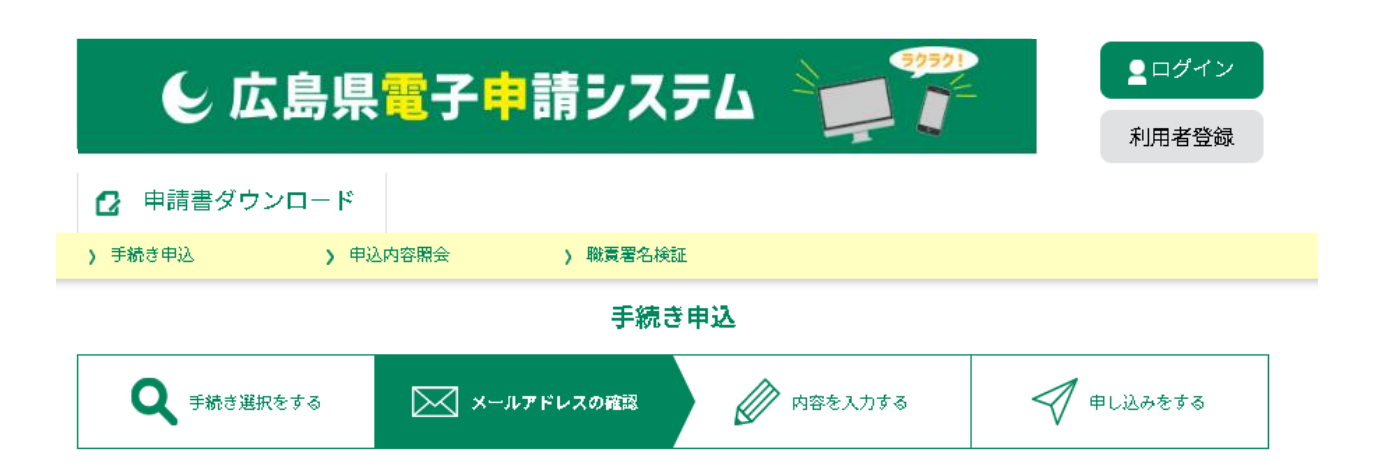

利用者ID入力

【リサイクル製品登録】登録申請

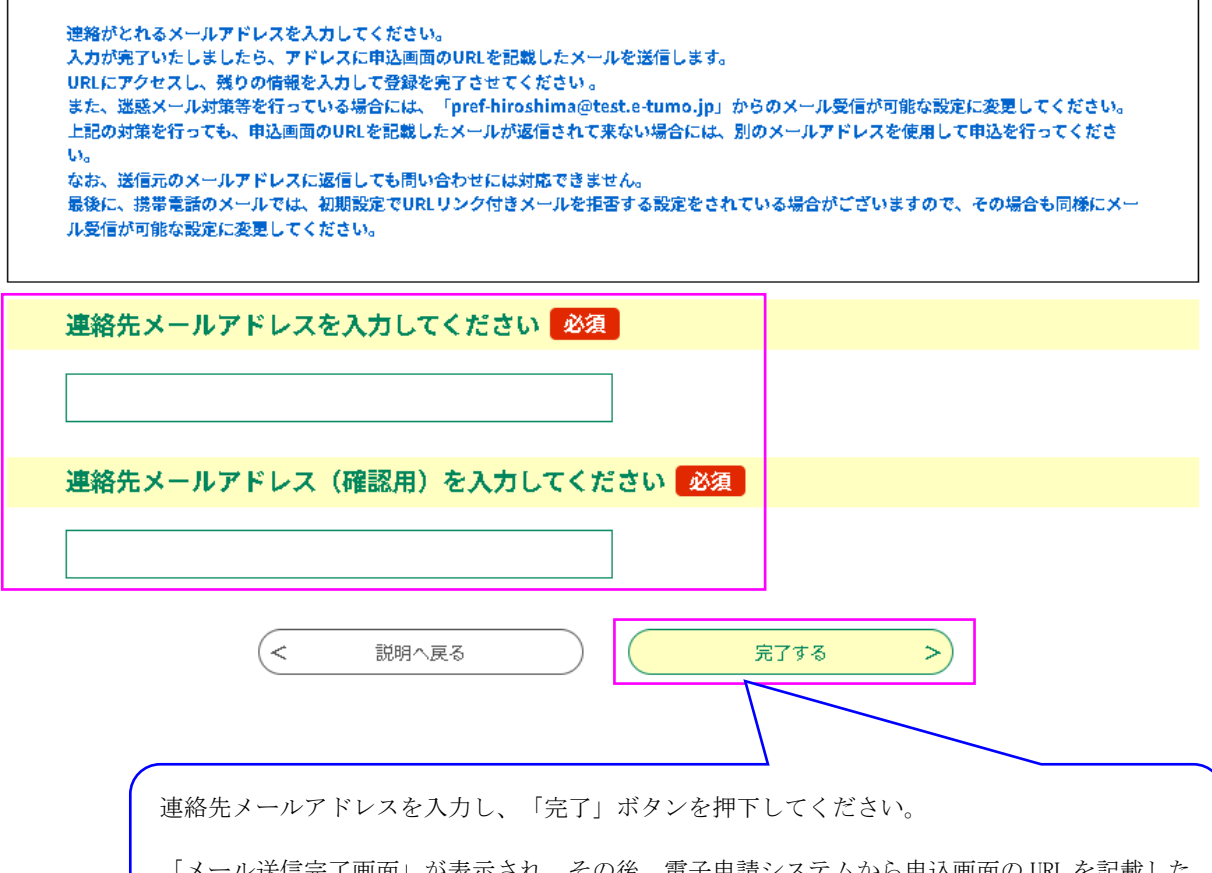

「メール送信完了画面」が表示され、その後、電子申請システムから申込画面の URL を記載した 【連絡先アドレス確認メール】が送信されます

#### (メール送信完了画面)(例)

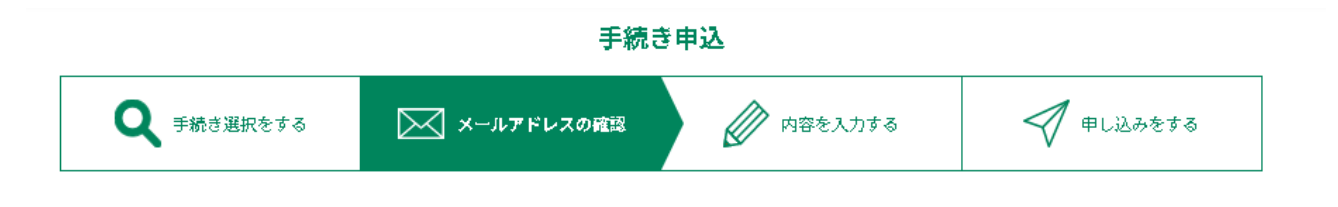

## メール送信完了

#### 【リサイクル製品登録】登録申請

メールを送信しました。 受信したメールに記載されているURLにアクセスして、残りの情報を入力してください。 申込画面に進めるのはメールを送信してから24時間以内です。 この時間を過ぎた場合はメールアドレスの入力からやり直してください。

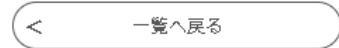

#### (連絡先アドレス確認メール)(例)

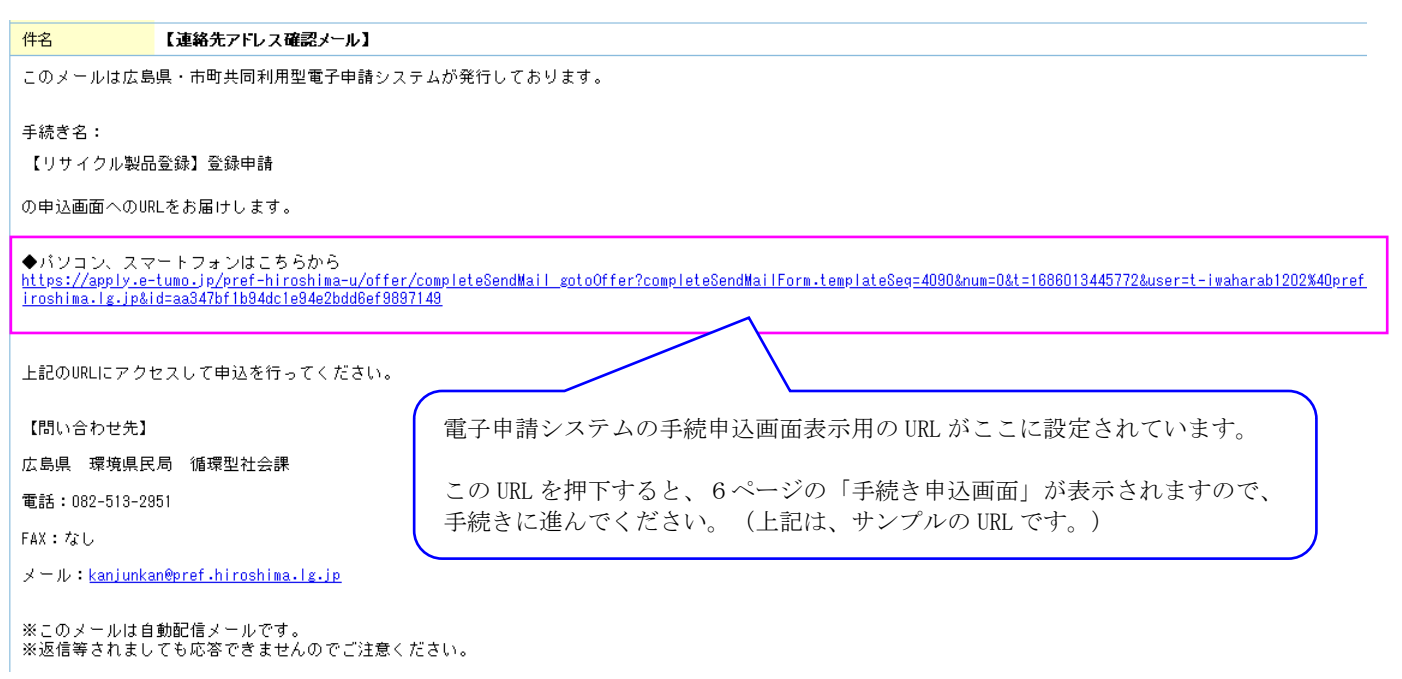

4.手続き申込画面が表示されます。

手続き画面に記載の案内や説明を参照し、必要事項の入力及び添付書類の添付を行ってください。 その後、画面最下部の「確認へ進む」をクリックしてください。

- ・添付ファイルの合計サイズの上限は 100MB です。
- ・添付書類が多いため、予め添付書類を準備してから、手続きを開始してください。 (※未操作が 180 分続くとタイムアウトします。また、申請データの一時保存については、手続き申 込画面下部の"入力中のデータを一時保存・読み込み"を参照ください。この一時保存では入力項目 の保存のみで、添付ファイルの保存は行われません。)
- ・登録申請書などの指定様式は、県 HP よりダウンロードしてください。

```
(申込手続き画面)(例)
```
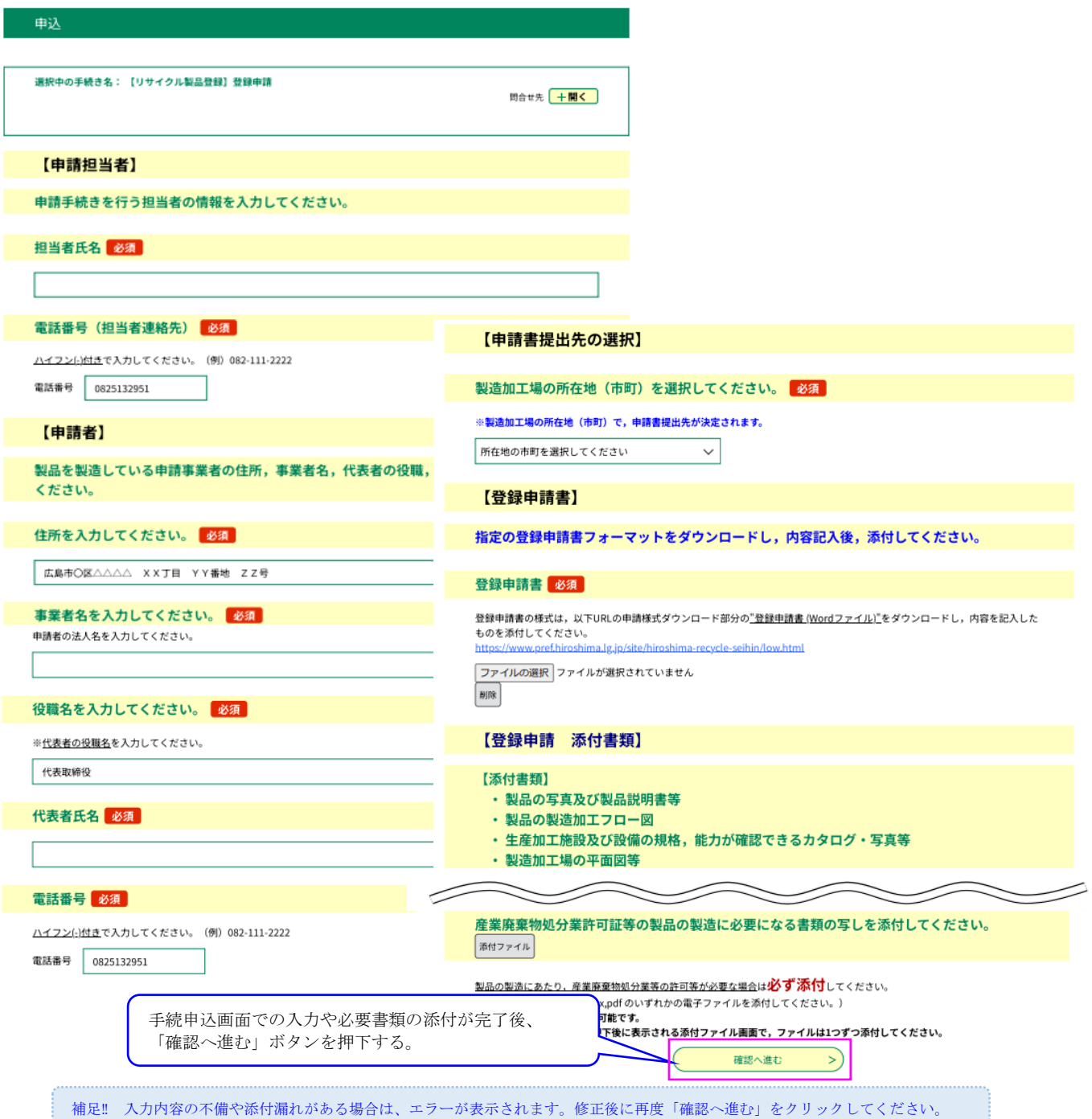

5.申込確認画面が表示されます。

入力事項に誤りがないことを確認の上、「申込む」をクリックしてください。

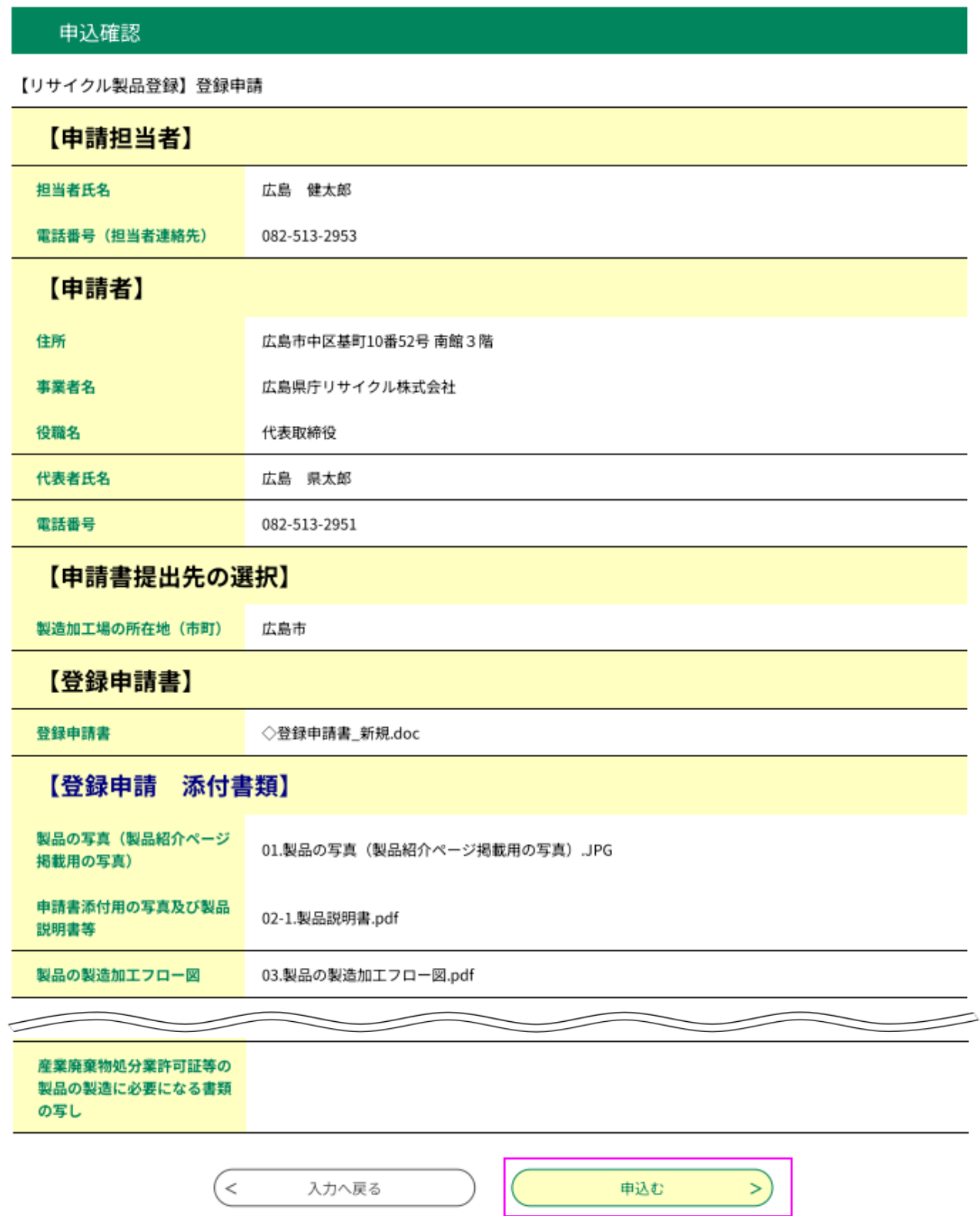

6.申込完了画面が表示され、連絡先アドレス確認メールを送信したメールアドレス宛てに、【申込完了通知 メール】が自動送信されます。申請手続はこれで完了です。 ※ 県の受付機関での申請受付後、9ページの【仮受付通知メール】が送信されます。

(申込完了画面)(例)

#### 申込完了

【リサイクル製品登録】登録申請の手続きの申込を受付しました。

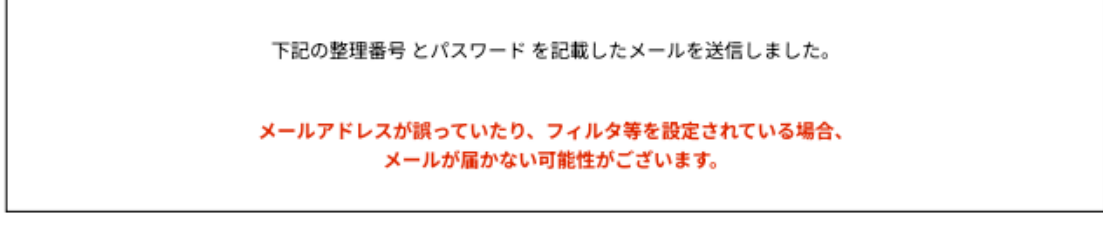

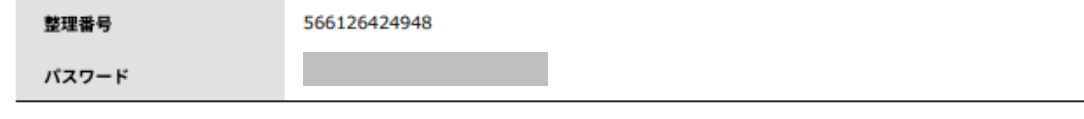

整理番号 とパスワードは、今後申込状況を確認する際に必要となる大切な番号です。 特にパスワードは他人に知られないように保管してください。

なお、内容に不備がある場合は別途メール、または、お電話にてご連絡を差し上げる事があります。

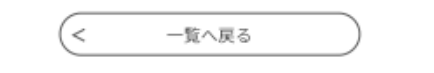

(申込完了通知メール)(例)

注意!

## 申込状況の確認などで必要なので,「整理番号」「パスワード」は,保管しておいてください。

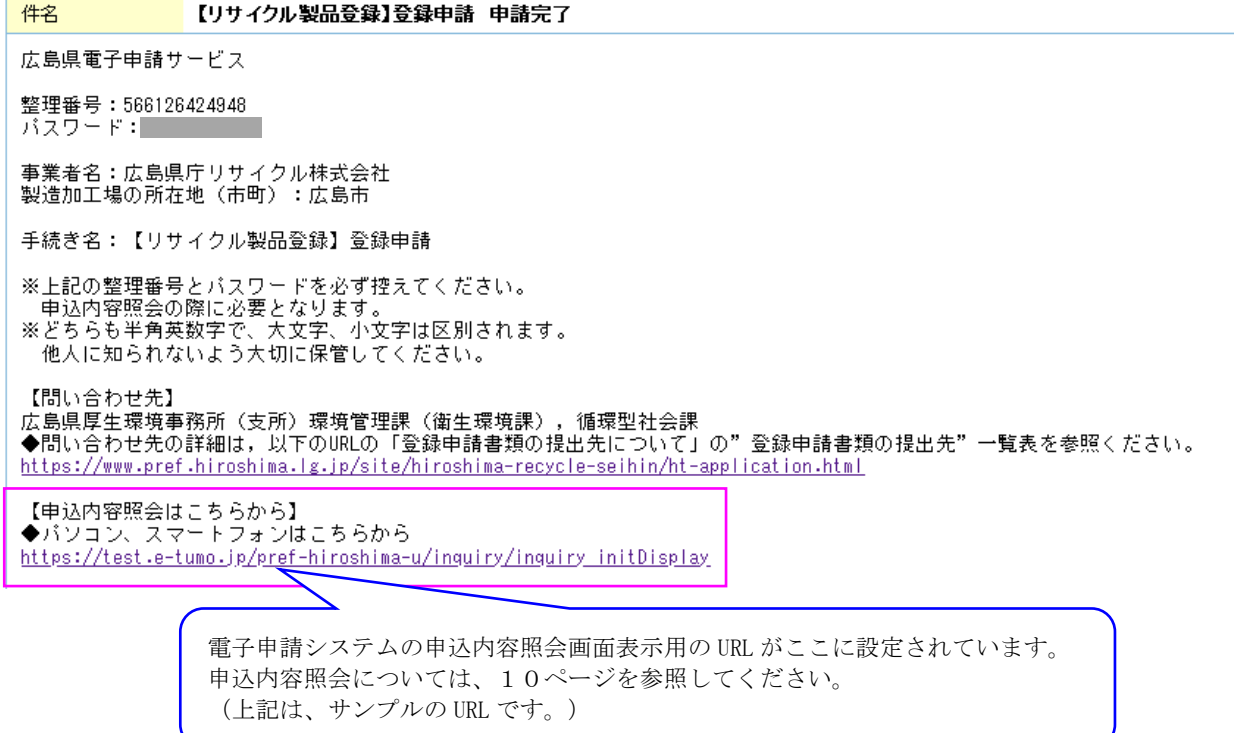

## 注意!

## 仮受付通知は、申請受理の連絡ではありません。県の受付機関で申請受付を行った連絡です。

・訂正や補正事項がなく、審査の結果、適当と判断した場合は、申請時に指定頂いたメールアドレス宛てに、県から受理通知メールが届きます。 また、登録証は申請受付した機関より交付します。(変更届の申請の場合、従前の登録証の返納が必要です。)

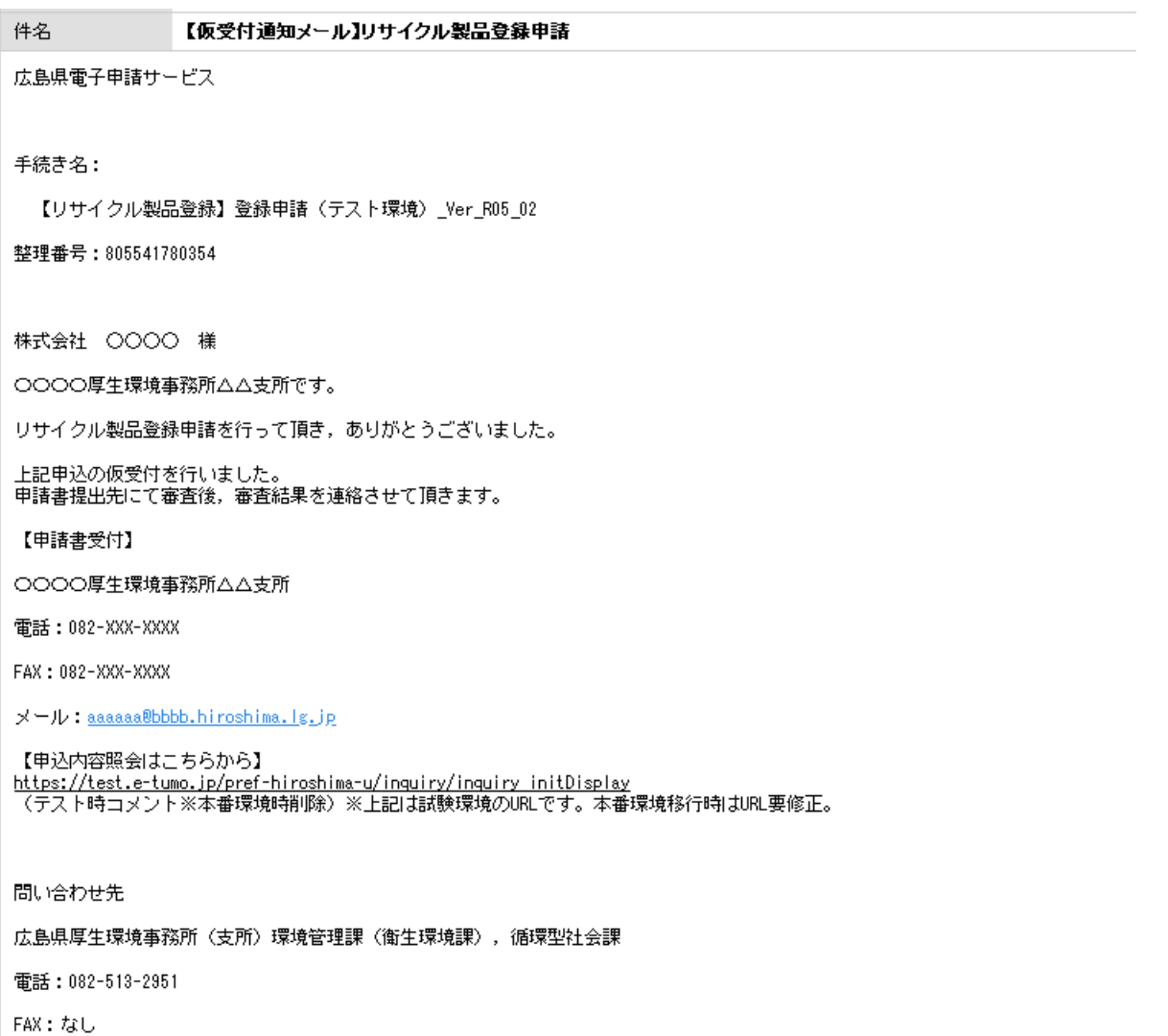

メール: kanjunkan@pref.hiroshima.lg.jp

## 【申込内容照会・修正・取下げ】

- ※ 申込を行った手続の処理状況を確認できます。また、申込内容の修正や申込の取下げをしたい場合は、 該当の申請を照会して手続を行うことができます。
- 1.申込完了通知メールの【申込内容照会はこちらから】に記載された URL あるいは下記 URL を クリックしてください。申込完了通知メールに記載された「整理番号」及び「パスワード」を入力し、 「照会する」をクリックして該当申請の「申請内容照会画面」を表示します。

(申込内容照会 URL) [https://apply.e-tumo.jp/pref-hiroshima-u/inquiry/inquiry\\_initDisplay](https://apply.e-tumo.jp/pref-hiroshima-u/inquiry/inquiry_initDisplay)

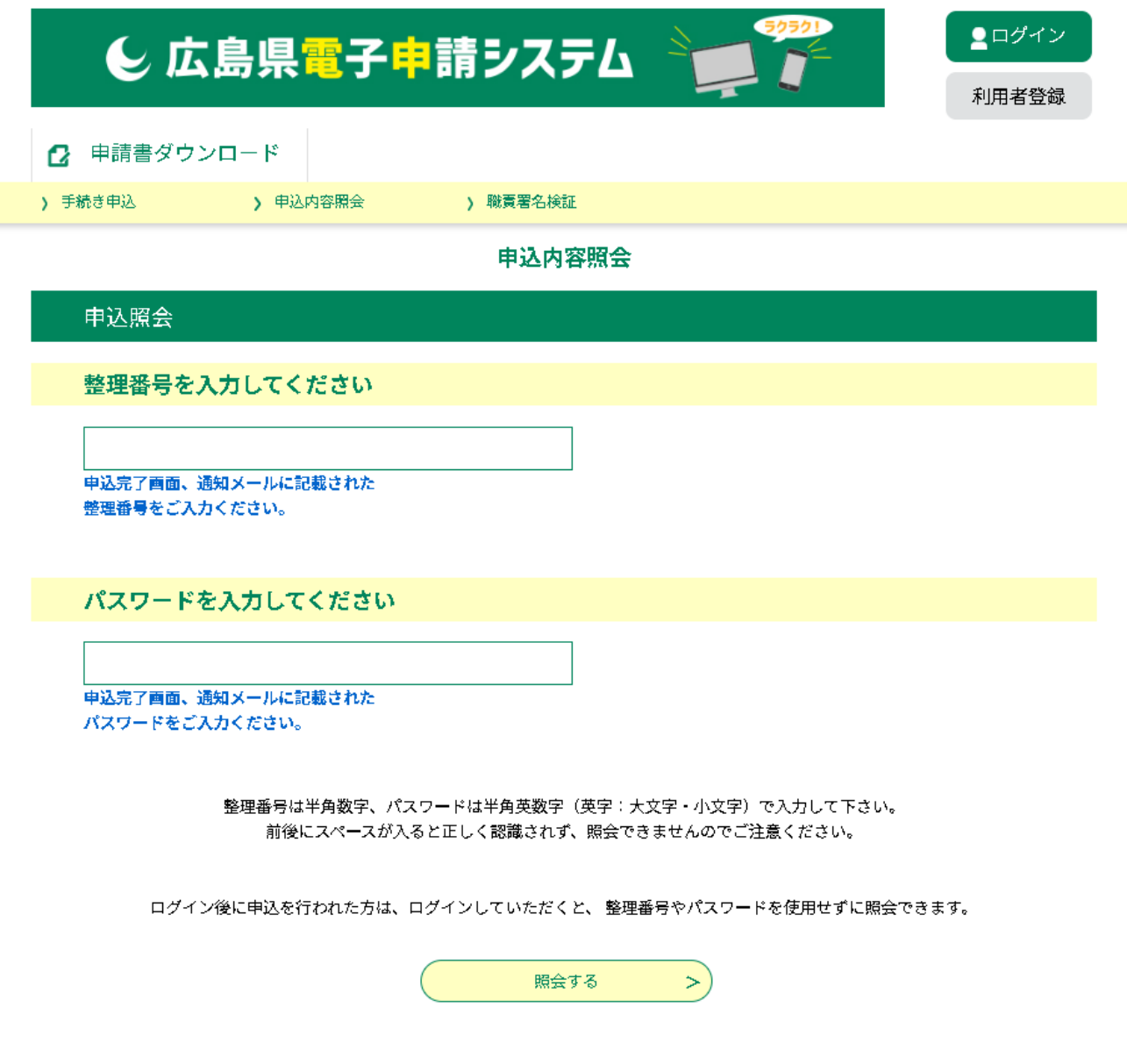

2.処理状況や申込内容が表示されます。申込内容の修正、申込の取下げ、過去の申込を再利用して申込を 行いたい場合は、画面下部の該当の手続をクリックしてください。

申請書や添付書類に不備などがある場合、返却処理されます。処理状況の欄に「返却中」と表示されて いる場合、画面最下部の「修正する」により、修正してください。 (※返却処理及び補正事項の内容については、別途メール等で県から連絡があります。)

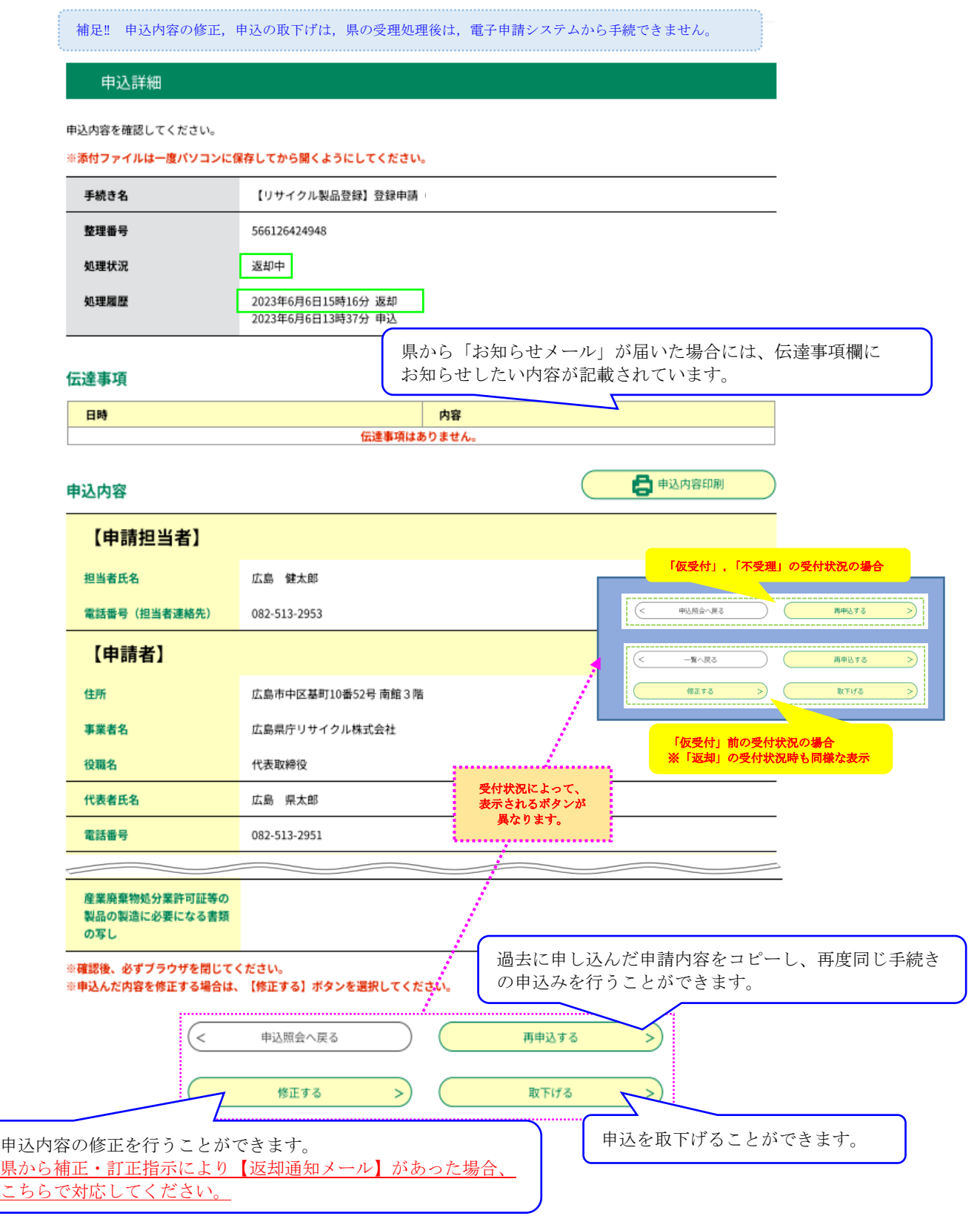